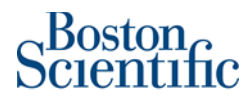

## **Remittance ID and Banking Details**

You should see Boston Scientific as one of your customers now. The only thing you need to do to finalize the relationship on your side is to add BSC's Remittance ID.

## **Steps**

## **Step 1:** Log into your Ariba account via supplier.ariba.com

**Step 2:** On the dashboard, choose *Account Settings* > *Settings > Remittances*

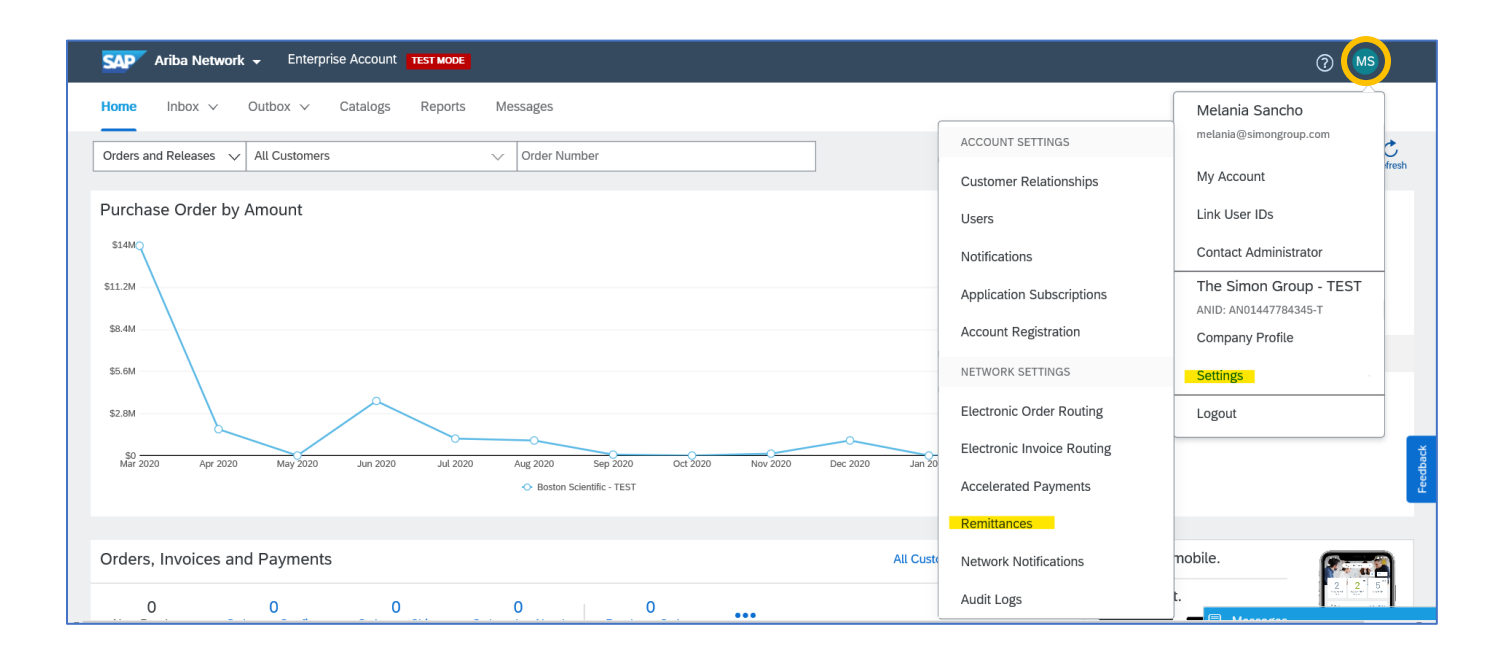

## **Step 3:** Under *EFT/Check Remittances,* select **Create** to add a new address or **Edit** to manage an existing address.

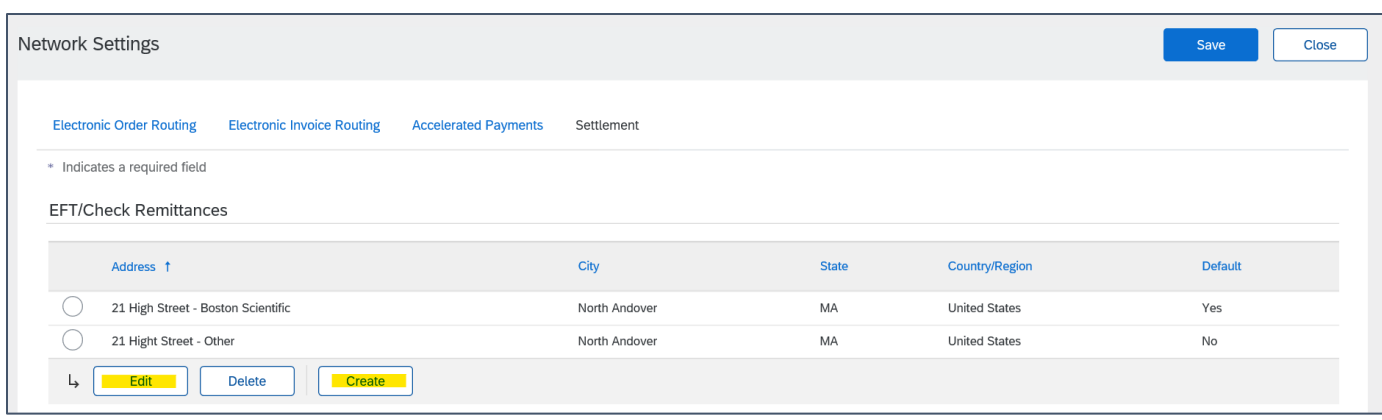

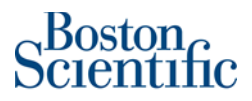

**Step 4:** Remittance Address should be complete with the supplier's company address.

*\*\*\*Note: Do NOT specify a Contact in the Settlement/Remit-To section of your account; if you do, the contact name will replace your company's name in the Remit-To address on invoices.*

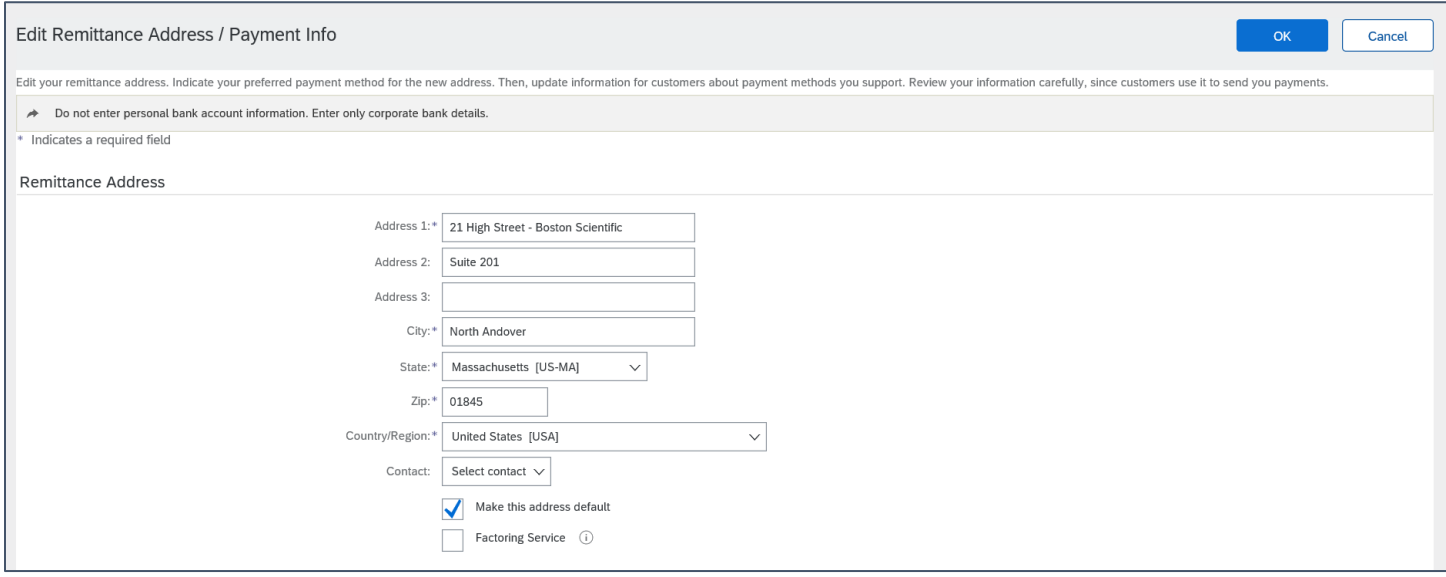

**Step 5:** Enter the Boston Scientific Remittance ID next to Boston Scientific's name in the Remittance ID Assignment Section. Please be sure to include the leading zeroes in your company's Remittance ID. **All Remittance IDs should have a minimum of 10 characters** (e.g., 0000108403\_US\_40614 or 0000698248).

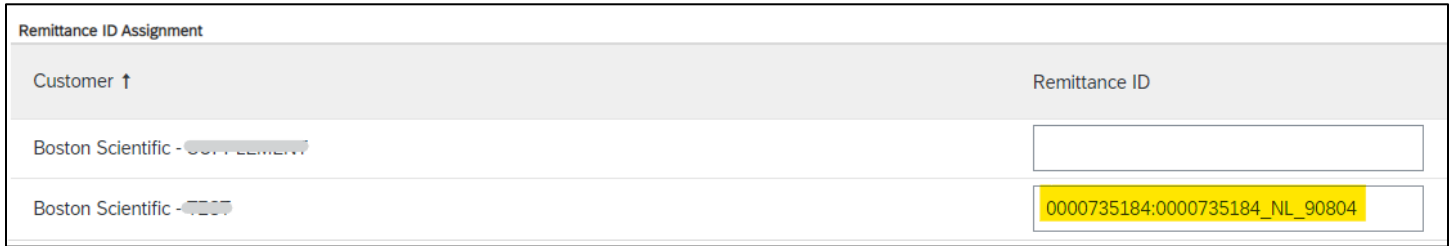

**Step 6:** Please **DO NOT** click on the checkbox "Include Bank Account Information in invoices". **This option should be left in blank**

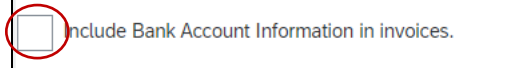

**Step 7:** Use the pull down in Payment Methods and select "Check"

*\*\*\*Note: Selecting Check here does not mean that you will be paid by check. Boston Scientific will continue to pay you the way you are being paid now.* 

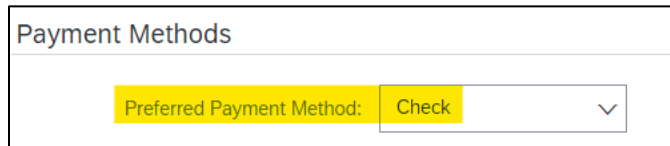

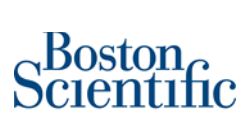

**Step 8: DO NOT** complete any field on sections: ACH, WIRE TRANSFER and Credit Card. **These fields should be left in blank**

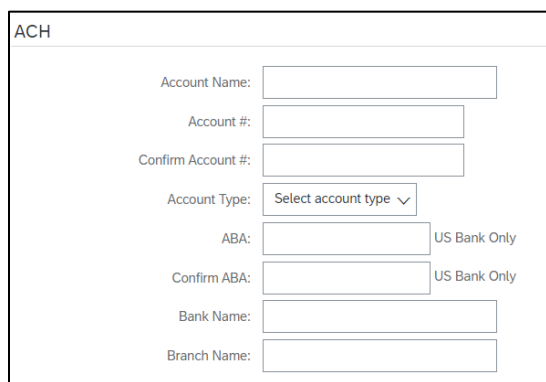

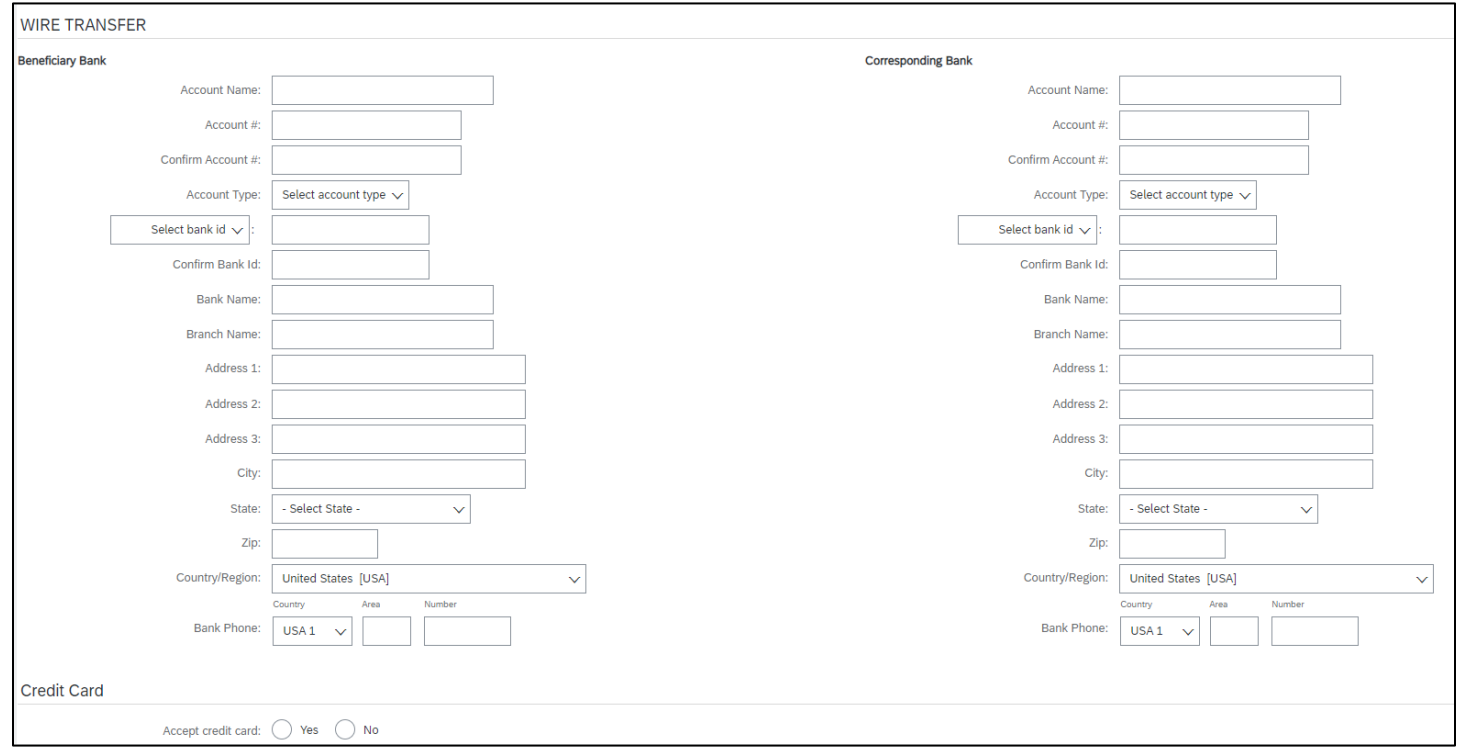

**Step 9:** Click "OK" and then click on "Save" to return to Home Page.

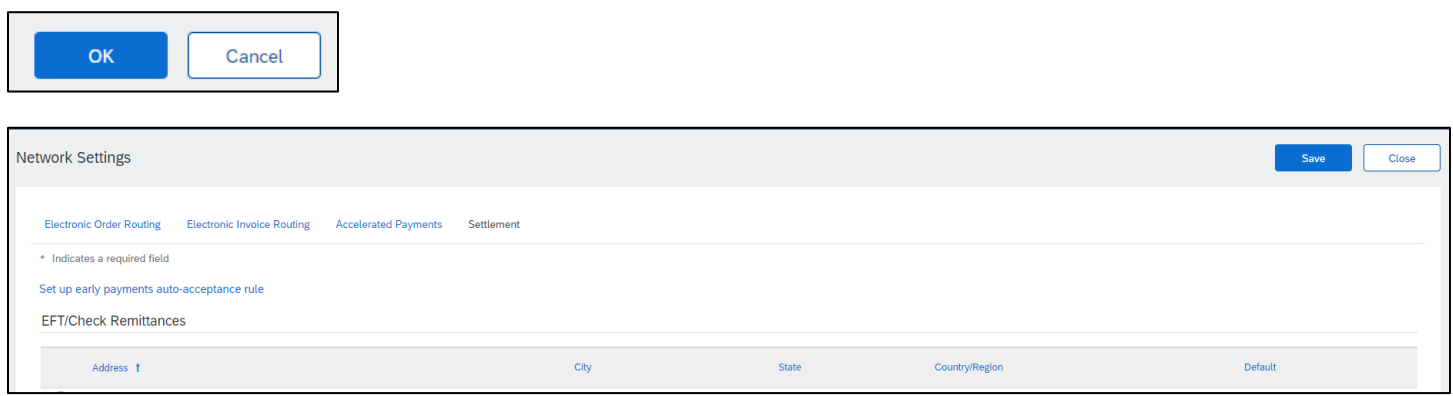